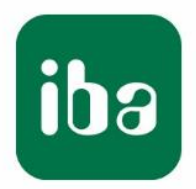

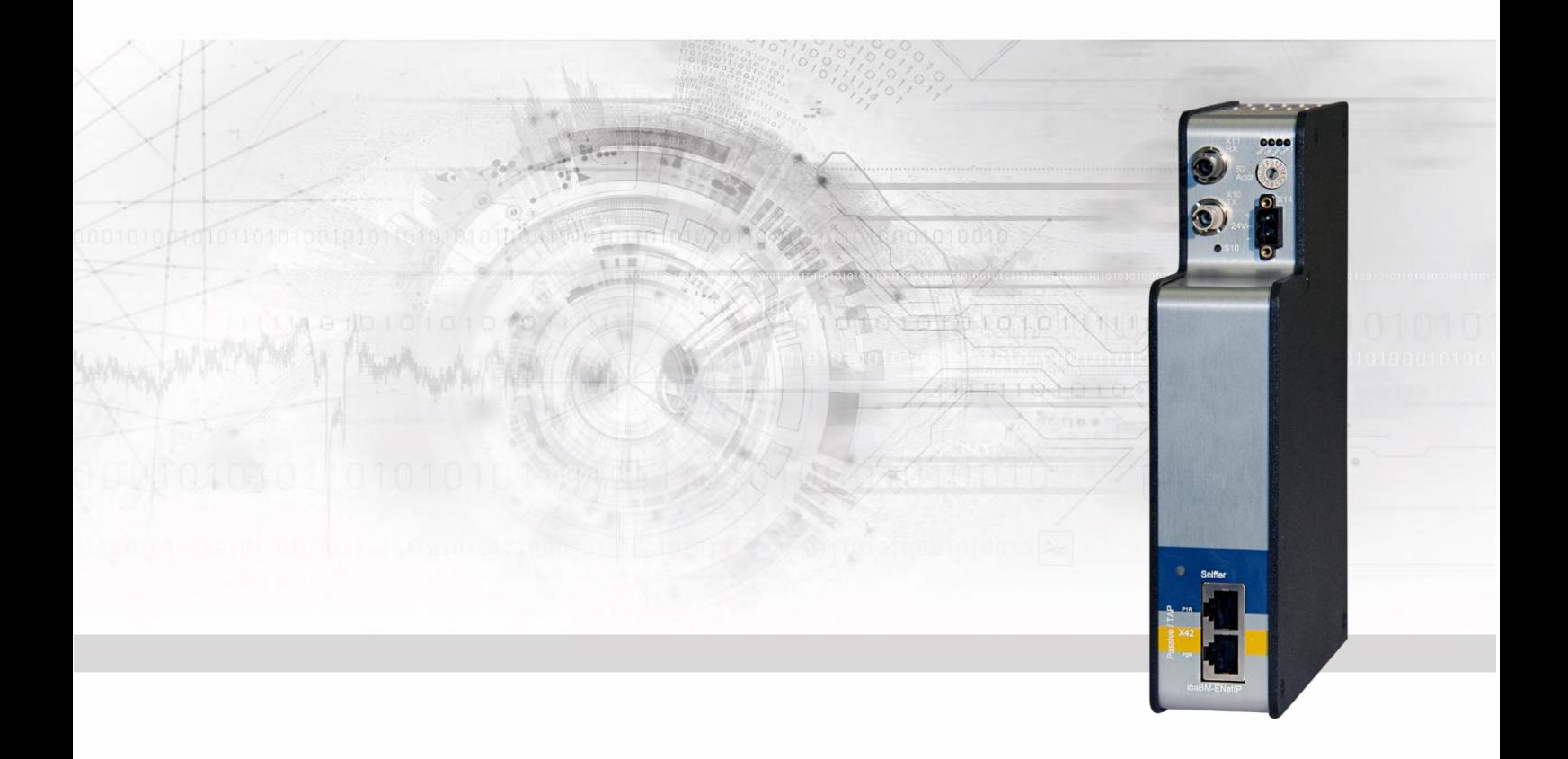

# **ibaBM-ENetIP** EtherNet/IP-Busmonitor

## Handbuch

Ausgabe 1.3

Messsysteme für Industrie und Energie www.iba-ag.com

#### **Hersteller**

iba AG

Königswarterstr. 44

90762 Fürth

**Deutschland** 

#### **Kontakte**

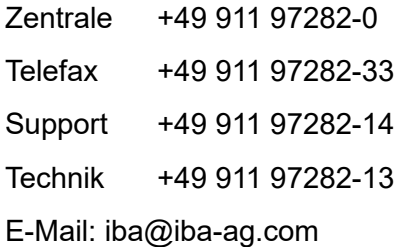

Web: www.iba-ag.com

Weitergabe sowie Vervielfältigung dieser Unterlage, Verwertung und Mitteilung ihres Inhalts sind nicht gestattet, soweit nicht ausdrücklich zugestanden. Zuwiderhandlungen verpflichten zu Schadenersatz.

© iba AG 2023, alle Rechte vorbehalten.

Der Inhalt dieser Druckschrift wurde auf Übereinstimmung mit der beschriebenen Hardund Software überprüft. Dennoch können Abweichungen nicht ausgeschlossen werden, so dass für die vollständige Übereinstimmung keine Garantie übernommen werden kann. Die Angaben in dieser Druckschrift werden jedoch regelmäßig aktualisiert. Notwendige Korrekturen sind in den nachfolgenden Auflagen enthalten oder können über das Internet heruntergeladen werden.

Die aktuelle Version liegt auf unserer Website www.iba-ag.com zum Download bereit.

#### **Schutzvermerk**

Windows® ist eine Marke und eingetragenes Warenzeichen der Microsoft Corporation. Andere in diesem Handbuch erwähnte Produkt- und Firmennamen können Marken oder Handelsnamen der jeweiligen Eigentümer sein.

#### **Zertifizierung**

Das Produkt ist entsprechend der europäischen Normen und Richtlinien zertifiziert. Dieses Produkt entspricht den allgemeinen Sicherheits- und Gesundheitsanforderungen.

Weitere internationale landesübliche Normen und Richtlinien wurden eingehalten.

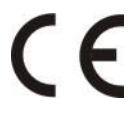

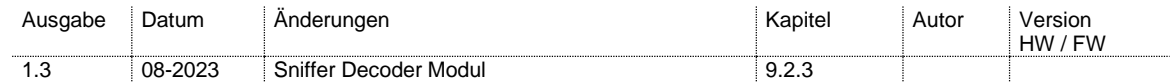

### Inhaltsverzeichnis

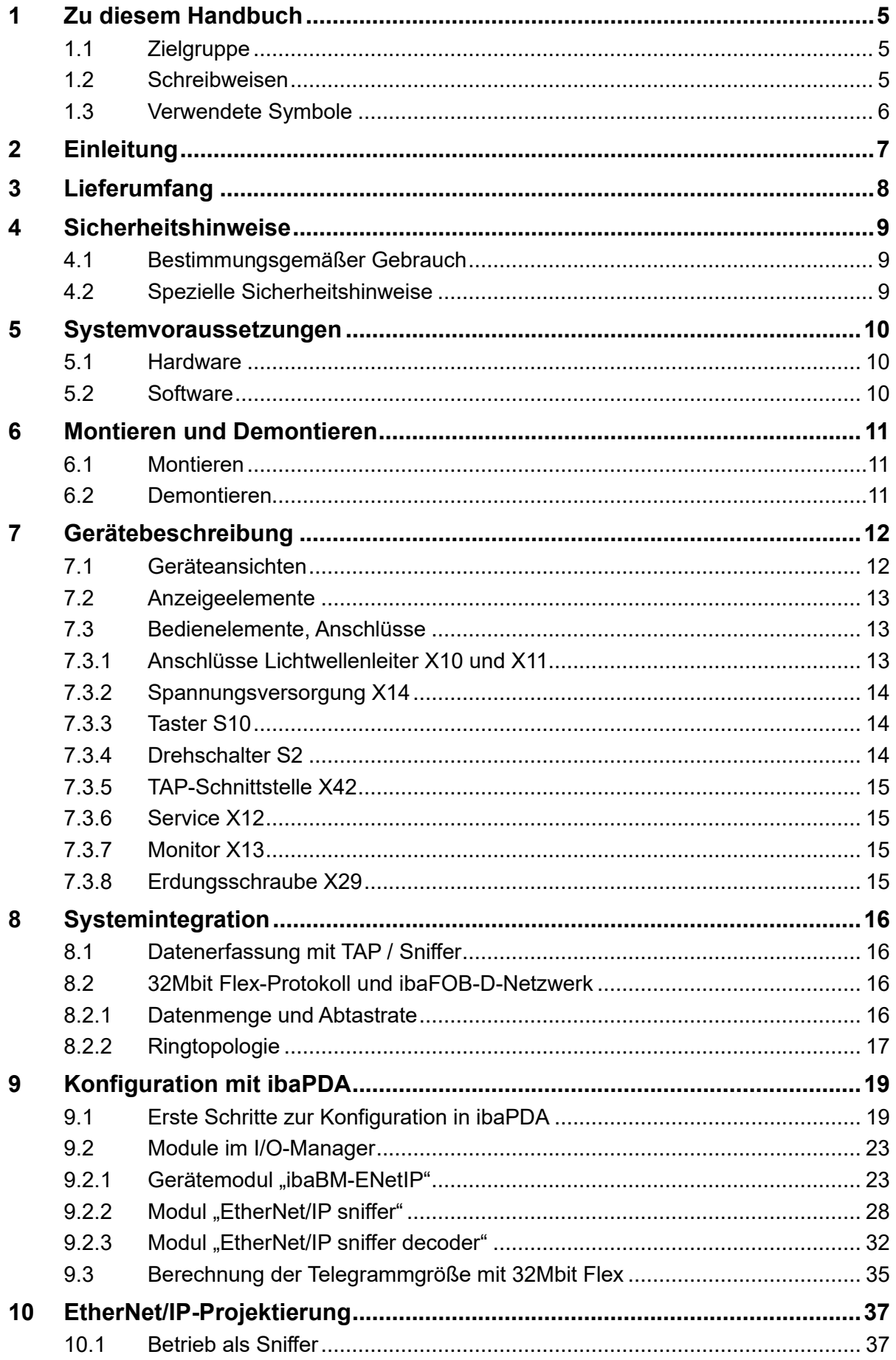

iba

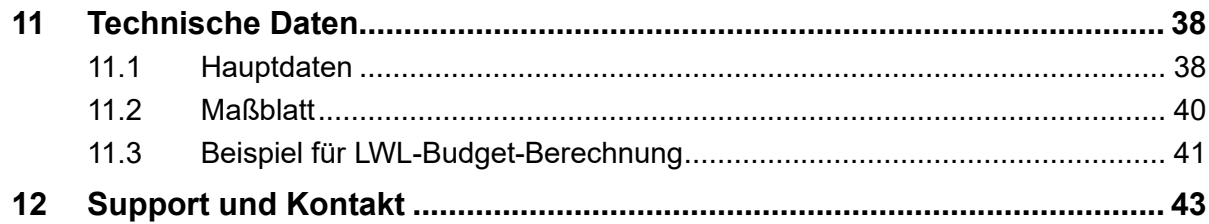

### <span id="page-4-0"></span>**1 Zu diesem Handbuch**

Dieses Handbuch beschreibt den Aufbau, die Anwendung und die Bedienung des Gerätes ibaBM-ENetIP.

### <span id="page-4-1"></span>**1.1 Zielgruppe**

Im Besonderen wendet sich dieses Handbuch an ausgebildete Fachkräfte, die mit dem Umgang mit elektrischen und elektronischen Baugruppen sowie der Kommunikationsund Messtechnik vertraut sind. Als Fachkraft gilt, wer auf Grund seiner fachlichen Ausbildung, Kenntnisse und Erfahrungen sowie Kenntnis der einschlägigen Bestimmungen die ihm übertragenen Arbeiten beurteilen und mögliche Gefahren erkennen kann.

### <span id="page-4-2"></span>**1.2 Schreibweisen**

In diesem Handbuch werden folgende Schreibweisen verwendet:

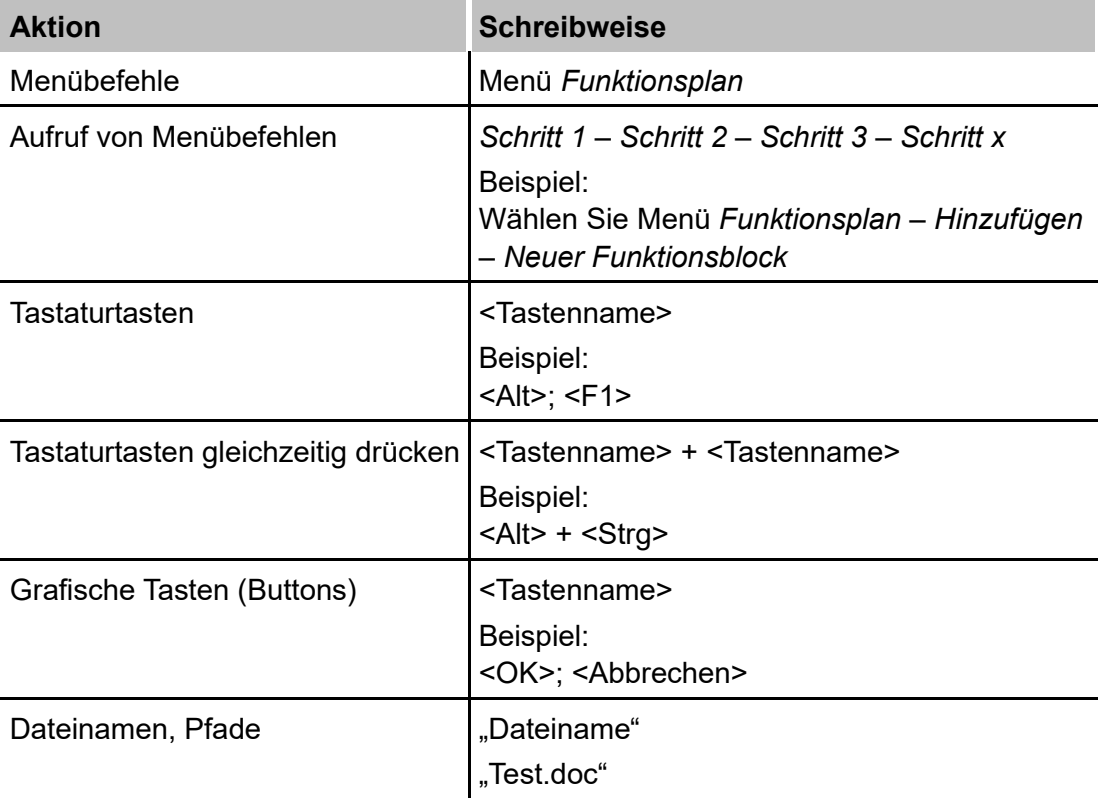

### <span id="page-5-0"></span>**1.3 Verwendete Symbole**

Wenn in diesem Handbuch Sicherheitshinweise oder andere Hinweise verwendet werden, dann bedeuten diese:

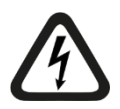

### **Gefahr! Stromschlag**

Wenn Sie diesen Sicherheitshinweis nicht beachten, dann droht die unmittelbare Gefahr des Todes oder schwerer Körperverletzung durch einen Stromschlag!

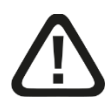

### **Gefahr!**

Wenn Sie diesen Sicherheitshinweis nicht beachten, dann droht die unmittelbare Gefahr des Todes oder der schweren Körperverletzung!

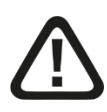

### **Warnung!**

Wenn Sie diesen Sicherheitshinweis nicht beachten, dann droht die mögliche Gefahr des Todes oder schwerer Körperverletzung!

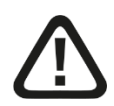

### **Vorsicht!**

Wenn Sie diesen Sicherheitshinweis nicht beachten, dann droht die mögliche Gefahr der Körperverletzung oder des Sachschadens!

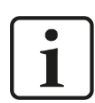

### **Hinweis**

Ein Hinweis gibt spezielle zu beachtende Anforderungen oder Handlungen an.

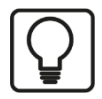

### **Tipp**

Tipp oder Beispiel als hilfreicher Hinweis oder Griff in die Trickkiste, um sich die Arbeit ein wenig zu erleichtern.

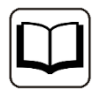

### **Andere Dokumentation**

Verweis auf ergänzende Dokumentation oder weiterführende Literatur.

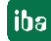

### <span id="page-6-0"></span>**2 Einleitung**

EtherNet/IP (EtherNet Industrial Protocol) ist ein [Echtzeit-Ethernet,](https://de.wikipedia.org/wiki/Echtzeit-Ethernet) welches hauptsächlich in der [Automatisierungstechnik](https://de.wikipedia.org/wiki/Automatisierungstechnik) verwendet wird.

Der EtherNet/IP-Busmonitor ibaBM-ENetIP dient zur Erfassung des zyklischen Datenaustauschs zwischen EtherNet/IP Scanner (Master) und Adaptern (Slaves). Das Gerät kann in ein bestehendes EtherNet/IP-Netzwerk mit einem oder mehreren EtherNet/IP-Scannern (Master) integriert werden.

Der Busmonitor ibaBM-ENetIP lässt sich mit der TAP-Schnittstelle (Ethernet) rückwirkungsfrei in einem EtherNet/IP-Netzwerk betreiben. Als Sniffer hört das Gerät den zyklischen Datenaustausch der IO-Daten (implicit messaging) zwischen EtherNet/IP-Scanner (Master) und Adapter (Slave) mit.

Die gesamte Kommunikation über die TAP-Schnittstelle wird auf einen Monitor-Port gespiegelt und kann dort von einem externen Netzwerkanalysetool aufgezeichnet werden.

Auf der Lichtwellenleiter-Seite arbeitet ibaBM-ENetIP mit dem ibaNet-Protokoll 32Mbit Flex. Damit werden Mess- und Konfigurationsdaten über eine bidirektionale LWL-Verbindung übertragen. Die Abtastrate und Datenformate lassen sich flexibel einstellen.

#### **Die wichtigsten Kennwerte im Überblick**

- ❑ TAP-Schnittstelle für Sniffer-Funktion
- ❑ Monitor-Schnittstelle für den Anschluss eines Netzwerkanalysetools
- ❑ Datenerfassung mit ibaPDA
- ❑ Einfache Konfiguration und Messung über bidirektionale LWL-Anbindung mit ibaNet-Protokoll 32Mbit Flex
- ❑ Flexible Einstellung von Abtastrate und Datenformaten mit 32Mbit Flex

#### **Bestelldaten**

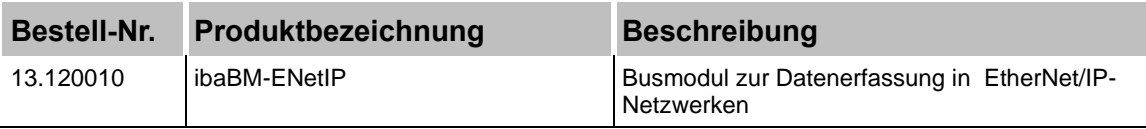

## <span id="page-7-0"></span>**3 Lieferumfang**

Überprüfen Sie nach dem Auspacken die Vollständigkeit und Unversehrtheit der Lieferung.

Im Lieferumfang sind enthalten:

❑ ibaBM-ENetIP Gerät

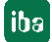

### <span id="page-8-0"></span>**4 Sicherheitshinweise**

### <span id="page-8-1"></span>**4.1 Bestimmungsgemäßer Gebrauch**

Das Gerät ist ein elektrisches Betriebsmittel. Dieses darf nur für folgende Anwendungen verwendet werden:

- ❑ Messdatenerfassung und Messdatenanalyse
- ❑ Automatisierung von Industrieanlagen
- ❑ Anwendungen von Software-Produkten (z. B. ibaPDA) und Hardware-Produkten der iba AG.

Das Gerät darf nur wie im Kapitel "Technische Daten" angeben ist, eingesetzt werden.

### <span id="page-8-2"></span>**4.2 Spezielle Sicherheitshinweise**

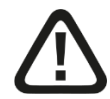

### **Warnung!**

Dies ist eine Einrichtung der Klasse A. Diese Einrichtung kann im Wohnbereich Funkstörungen verursachen. In diesem Fall ist der Betreiber verpflichtet, angemessene Maßnahmen durchzuführen.

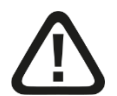

### **Vorsicht!**

#### **Einhalten des Betriebsspannungsbereichs**

Das Gerät nicht mit einer höheren Spannung als DC +24 V betreiben! Eine zu hohe Betriebsspannung zerstört das Gerät und es besteht Lebensgefahr!

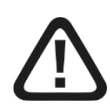

### **Vorsicht!**

#### **Anschluss des Netzwerk-Kabels**

Änderungen im EtherNet/IP-Netzwerk können Auswirkungen auf die Funktionalität des Steuerungssystems haben.

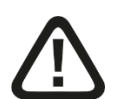

#### **Vorsicht!**

Öffnen Sie nicht das Gerät!

Im Gerät sind keine zu wartende Bauteile enthalten.

Mit dem Öffnen des Gerätes verlieren Sie Ihren Garantieanspruch.

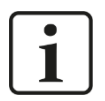

### **Hinweis**

#### **Reinigung**

Verwenden Sie für die Reinigung des Gerätes ein trockenes oder leicht feuchtes Tuch.

### <span id="page-9-0"></span>**5 Systemvoraussetzungen**

### <span id="page-9-1"></span>**5.1 Hardware**

❑ ibaBM-ENetIP, Firmware ab Version v01.02.001, Hardwarestand ab Version A1

### **Für den Betrieb:**

❑ DC 24 V Spannungsversorgung

#### **Für die Geräteparametrierung und zum Messen:**

- ❑ PC, empfohlene Ausstattung für den Einsatz mit ibaPDA:
	- Multicore CPU 2 GHz, 2048 MB RAM, 100 GB HDD, oder besser
	- Mindestens einen freien PCI/PCIe-Steckplatz (Rechner)

Auf unserer Homepage [http://www.iba-ag.com](http://www.iba-germany.com/) finden Sie geeignete Rechner-Systeme mit Desktop- und Industrie-Gehäuse.

- ❑ Mindestens eine Lichtwellenleiter-Eingangs- und Ausgangskarte vom Typ ibaFOB-D oder ibaFOB-Dexp oder ein ibaFOB-io-USB-Adapter
- ❑ Ein ibaNet Lichtwellenleiter-Patch-Kabel für bidirektionale Verbindung von ibaBM-ENetIP und ibaPDA-Rechner
- ❑ EtherNet/IP-Netzwerk mit EtherNet/IP-Scanner (Master) und mindestens ein Ether-Net/IP-Adapter (Slave)

### <span id="page-9-2"></span>**5.2 Software**

❑ ibaPDA / ibaQDR ab Version 7.2.0

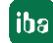

### <span id="page-10-0"></span>**6 Montieren und Demontieren**

### <span id="page-10-1"></span>**6.1 Montieren**

- **1.** Den Hutschienen-Clip an der Rückseite des Gerätes oben in die Hutschiene einführen und das Gerät nach unten-hinten drücken und in die Hutschiene einrasten lassen.
- **2.** Wenn in der Anlage die Vorschrift besteht, dass das Gerät geerdet werden muss, dann schließen Sie die Erdung (Erdungsschraube X29) an.
- **3.** Danach die Spannungsversorgung DC 24 V mit der richtigen Polarität anschließen.
- **4.** Lichtwellenleiter zum ibaPDA-System (bidirektional) anschließen.
- **5.** Ethernet-Kabel anschließen

### <span id="page-10-2"></span>**6.2 Demontieren**

- **1.** Zunächst alle Verbindungen des Gerätes entfernen.
- **2.** Mit einer Hand oben an das Gerät fassen. Damit das Gerät später sicher in beiden Händen liegt und nicht herabfällt, das Gerät leicht nach unten drücken.
- **3.** Mit der anderen Hand unten an das Gerät fassen und nach vorne oben ziehen. Das Gerät löst sich damit von der Hutschiene.

### <span id="page-11-0"></span>**7 Gerätebeschreibung**

### <span id="page-11-1"></span>**7.1 Geräteansichten**

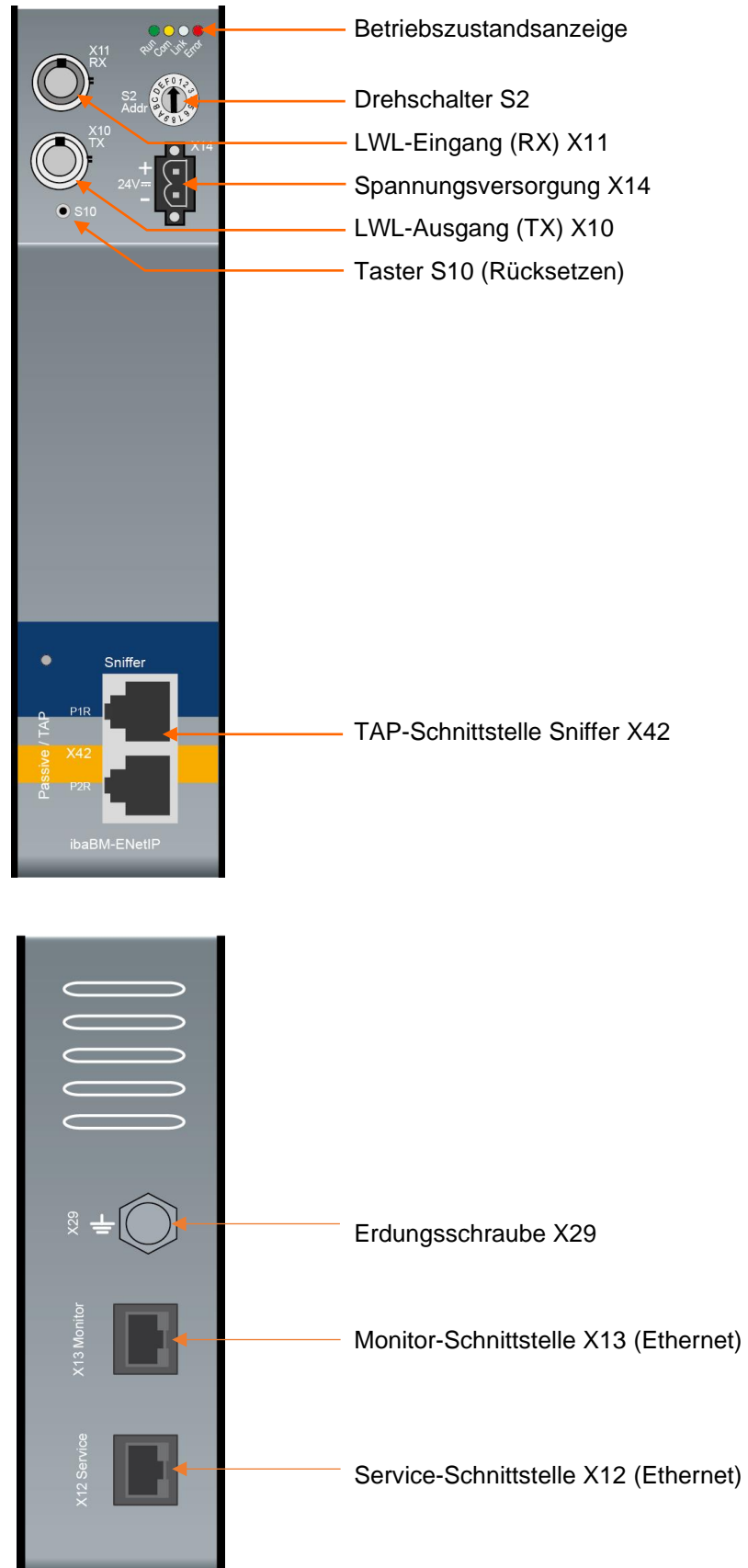

### <span id="page-12-0"></span>**7.2 Anzeigeelemente**

Der Betriebszustand des Gerätes wird mittels mehrerer farbiger Leuchtdioden (LED) angezeigt.

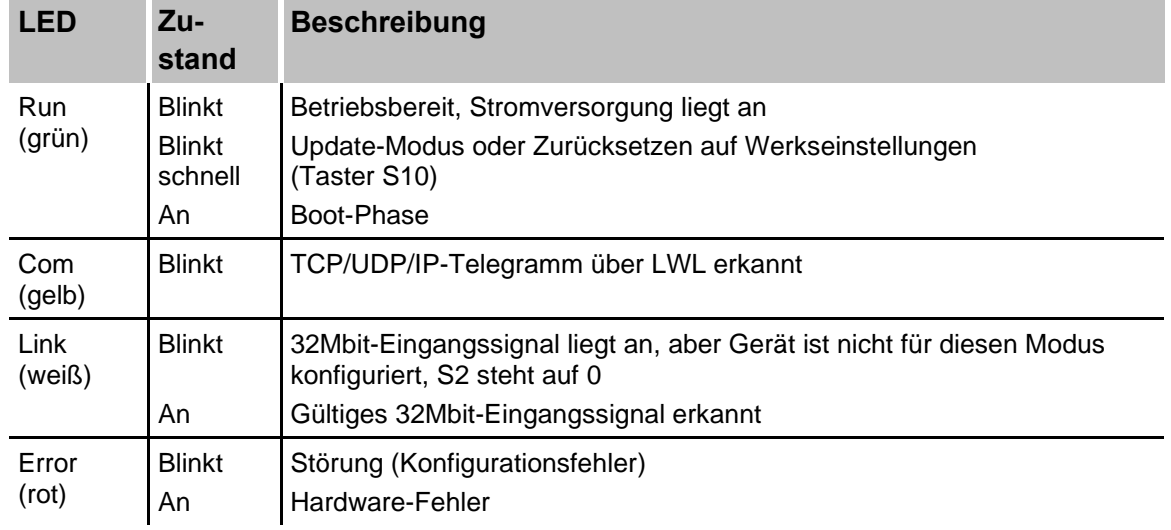

#### **Betriebszustand Gerät**

Der Betriebszustand der TAP-Schnittstelle "Sniffer" wird mittels mehrfarbiger Leuchtdiode (LED) angezeigt.

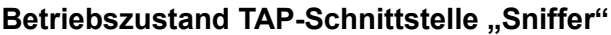

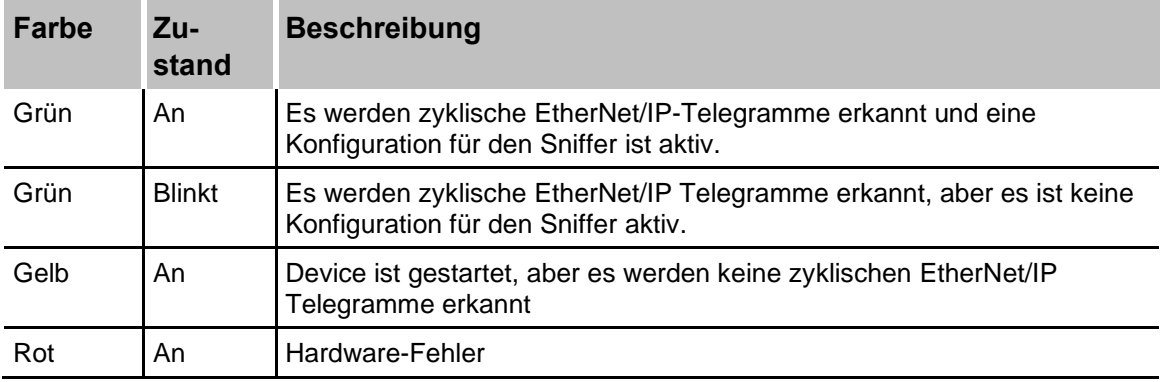

### <span id="page-12-1"></span>**7.3 Bedienelemente, Anschlüsse**

#### <span id="page-12-2"></span>**7.3.1 Anschlüsse Lichtwellenleiter X10 und X11**

- ❑ X11 (RX): LWL-Empfangsschnittstelle
- ❑ X10 (TX): LWL-Sendeschnittstelle

Im ibaPDA-System ist eine LWL-Karte vom Typ ibaFOB-D oder ibaFOB-Dexp oder ein ibaFOB-io-USB-Adapter notwendig, um die Daten empfangen und senden zu können.

#### **Maximale Reichweite von LWL-Verbindungen**

Die maximale Reichweite von LWL-Verbindungen zwischen 2 Geräten ist abhängig von unterschiedlichen Einflussfaktoren. Dazu gehören z. B. die Spezifikation der LWL-Faser (z. B. 50/125 µm, 62,5/125 µm, o.a.), oder auch die Dämpfung von weiteren Bauelementen in der LWL-Leitung wie Kupplungen oder Patchfelder.

Anhand der Sendeleistung der Sendeschnittstelle (TX) bzw. der Empfangsempfindlichkeit der Empfangsschnittstelle (RX) kann die maximale Reichweite jedoch abgeschätzt werden. Eine Beispielrechnung finden Sie in Kapitel [11.3.](#page-40-0)

Die Spezifikation der Sendeleistung und der Empfangsempfindlichkeit der im Gerät ver-bauten LWL-Bauteile finden Sie im Kapitel [11.1](#page-37-1) "Technische Daten" unter "ibaNet-Schnittstelle"

#### <span id="page-13-0"></span>**7.3.2 Spannungsversorgung X14**

Das Gerät ibaBM-ENetIP muss mit einer externen Gleichspannung von 24 V (ungeregelt) mit einer maximalen Stromaufnahme von 400 mA betrieben werden. Die Betriebsspannung ist über den mitgelieferten 2-poligen Phoenix Schraubstecker zuzuführen.

#### <span id="page-13-1"></span>**7.3.3 Taster S10**

Mit dem Taster S10 werden alle Einstellungen auf die Werkseinstellungen zurückgesetzt:

- **1.** Schalten Sie das Gerät aus.
- **2.** Schalten Sie das Gerät mit gedrücktem Taster S10 ein.
- **3.** Halten Sie den Taster so lange gedrückt bis die grüne LED "Run" der Betriebszustandsanzeige anfängt, schnell zu blinken. Lassen Sie den Taster wieder los.
- **4.** Wenn die grüne LED "Run" aufhört, schnell zu blinken, sind die Werkseinstellungen übernommen. Das Gerät ist direkt betriebsbereit und muss nicht erneut aus- und eingeschaltet werden.

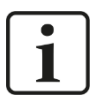

### **Hinweis**

Das Gerät darf während des Reset-Vorgangs nicht ausgeschaltet werden.

#### <span id="page-13-2"></span>**7.3.4 Drehschalter S2**

Mit dem 32Mbit Flex-Protokoll lassen sich bis zu 15 Geräte in einer Ringstruktur zusammenschalten. Über den Drehschalter S2 werden die Geräte adressiert.

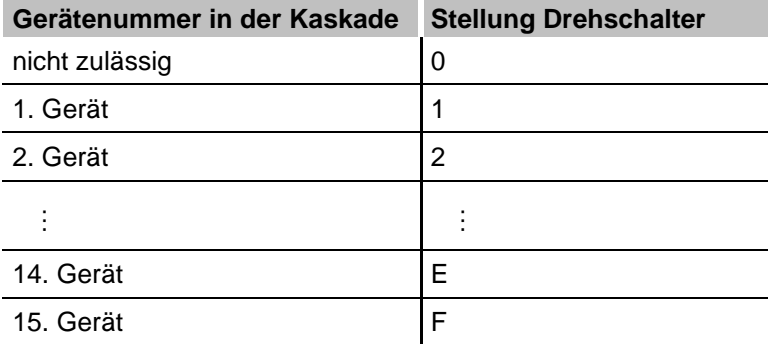

❑ Werkseinstellung Drehschalterstellung: 1

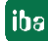

### <span id="page-14-0"></span>**7.3.5 TAP-Schnittstelle X42**

Mit der TAP-Schnittstelle kann das Gerät in einem Ethernet-Netzwerk störungsfrei betrieben werden. Der gesamte durchlaufende Datenaustausch kann aufgezeichnet werden.

Die Kommunikation durch die TAP-Schnittstelle wird auch bei fehlender Spannungsversorgung aufrechterhalten.

#### <span id="page-14-1"></span>**7.3.6 Service X12**

Die Ethernet-Schnittstelle Service X12 (RJ45) an der Unterseite des Gerätes dient zu Service-Zwecken.

Die Ethernet-Schnittstelle ist fest auf die IP-Adresse 192.168.1.1 eingestellt.

Die Service-Schnittstelle ist derzeit ohne Funktion.

#### <span id="page-14-2"></span>**7.3.7 Monitor X13**

Die Ethernet-Schnittstelle Monitor X13 (RJ45, 1 Gbit/s, keine Autonegotiation) an der Unterseite des Gerätes dient zum Anschluss eines Netzwerkanalysetools, wie z. B. Wireshark<sup>1</sup>. Die gesamte Kommunikation über die TAP-Schnittstelle wird auf die Monitor X13-Schnittstelle gespiegelt und ausgegeben.

#### <span id="page-14-3"></span>**7.3.8 Erdungsschraube X29**

Schraube für den Anschluss der Schutzerde. Je nach Schaltschrankkonfiguration kann es erforderlich sein, die Schirme der Netzwerkkabel mit der Erdungsschraube X29 (M6) zu verbinden. Verwenden Sie für den Anschluss einen M6-Kabelschuh.

Sind die Netzwerk-Kabelschirme schon mit der Schaltschrank-Schutzerde verbunden, verbinden Sie die Erdungsschraube X29 ebenfalls mit der Schaltschrank-Schutzerde.

<sup>1</sup> https://www.wireshark.org/

### <span id="page-15-0"></span>**8 Systemintegration**

### <span id="page-15-1"></span>**8.1 Datenerfassung mit TAP / Sniffer**

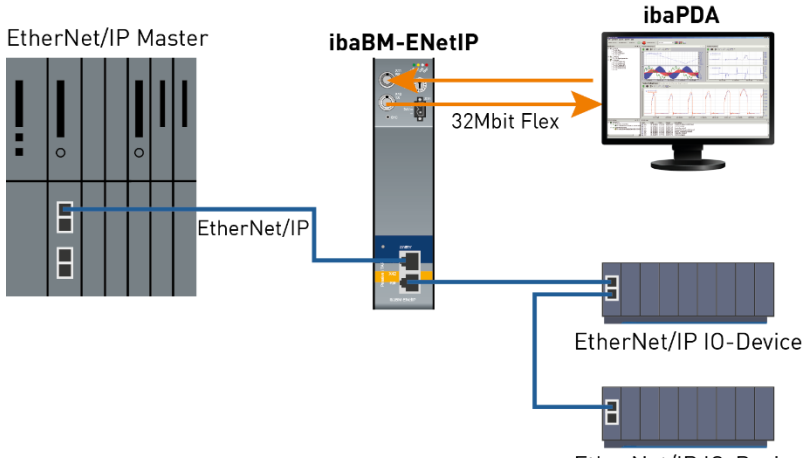

EtherNet/IP IO-Device

Im obigen Beispiel wird die TAP-Schnittstelle genutzt, um die übertragenen Daten rückwirkungsfrei zu erfassen und auszuwerten. Eine Einbindung in die Konfiguration des EtherNet/IP-Scanners (Master) ist nicht erforderlich.

Der Einbauort innerhalb des EtherNet/IP-Netzwerks ist relevant. Die TAP-Schnittstelle ist immer linienförmig einzubinden. Es können ausschließlich Daten erfasst werden, die an dieser Stelle im Netzwerk transportiert werden.

Es empfiehlt sich daher den ibaBM-ENetIP direkt neben den Scanner (Master) zu platzieren.

### <span id="page-15-2"></span>**8.2 32Mbit Flex-Protokoll und ibaFOB-D-Netzwerk**

Das ibaNet 32Mbit Flex-Protokoll (im Folgenden kurz "Flex-Protokoll" genannt) ist ein herstellerspezifisches Datenübertragungsprotokoll der iba AG. Es dient der Übertragung von Mess- und Konfigurationsdaten über LWL-Verbindungen zwischen verschiedenen iba-Geräten. Das Protokoll wird unterstützt von den PC-Karten der Reihe ibaFOB-D/ ibaFOB-Dexp und dem ibaFOB-io-USB-Adapter sowie von einigen Geräten zur Datenerfassung.

#### <span id="page-15-3"></span>**8.2.1 Datenmenge und Abtastrate**

Das Flex-Protokoll arbeitet mit einer Datenübertragungsrate von 32 Mbit/s und unterstützt bis zu 15 in einem Ring geschaltete "flexfähige" Geräte.

Mit 32Mbit Flex lassen sich Datenmenge und Abtastrate flexibel einstellen. Dabei ist die übertragbare Datenmenge pro Zyklus abhängig von der Abtastrate. Grundsätzlich gilt: Je weniger Daten übertragen werden, desto höher ist die mögliche Abtastrate.

Für die zu messenden Signale können Abtastraten von 500 Hz bis 100 kHz realisiert werden, was einer Zeitbasis von 2 ms bis 10 µs entspricht. Die maximale Abtastrate ist auch abhängig vom Erfassungsgerät und im entsprechenden Gerätehandbuch zu finden. In ibaPDA können noch kleinere Abtastraten bis 1 Hz eingestellt werden, was einer Zeitbasis von 1000 ms entspricht. In diesem Fall wird die Zeitbasis im Flex-Ring auf 2 ms eingestellt und in ibaPDA findet eine Unterabtastung statt. Zu viel empfangene Daten werden von ibaPDA verworfen.

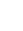

Mit 32Mbit Flex lassen sich in Abhängigkeit von der Abtastrate bis zu 4060 Bytes pro Zyklus erfassen und aufzeichnen.

Bei der maximal möglichen Datenmenge von 4060 Bytes beträgt die Zykluszeit (Zeitbasis) bis zu 1,4 ms. In der nachfolgenden Tabelle finden Sie beispielhaft einige Richtwerte für den Zusammenhang zwischen Zykluszeit und maximal übertragbarer Datenmenge pro Zyklus.

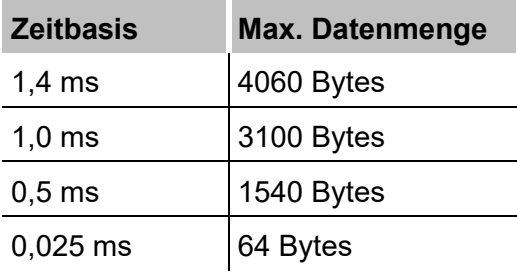

Für weitere Angaben, insbesondere wenn mehrere Geräte in einem Flex-Ring zusammengeschaltet sind, empfiehlt iba den in ibaPDA integrierten Simulator zu nutzen, siehe Kapitel [9.3.](#page-34-0)

Es werden die Datentypen BYTE, WORD, DWORD, INT, DINT und FLOAT im Big/Little Endian Format unterstützt. Diese Mengenangaben stellen jeweils die Grenzwerte für die Gesamtdatenmenge auf einem Flex-Ring dar, die über einen LWL-Link transportiert werden kann.

### <span id="page-16-0"></span>**8.2.2 Ringtopologie**

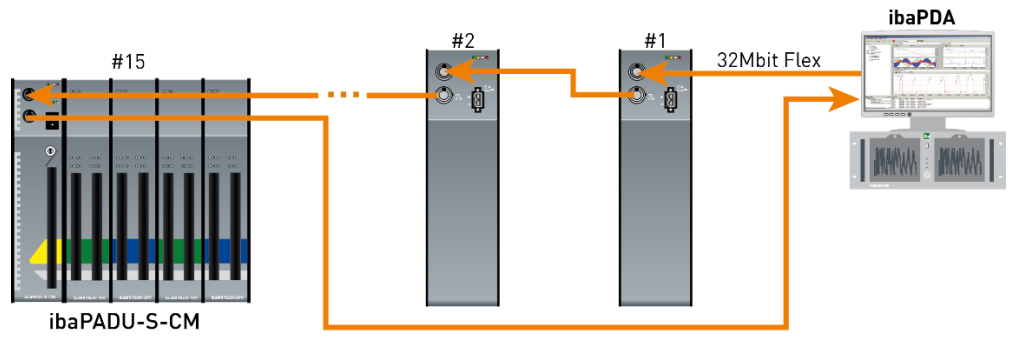

In einem Ring mit 32Mbit Flex-Protokoll können bis zu 15 Geräte zusammengeschaltet werden. Im Ring werden Konfigurations- und Prozessdaten übertragen.

ibaPDA erkennt automatisch die Geräte im Ring und ermittelt die maximal mögliche Abtastrate, je nach Art und Anzahl der Geräte.

In den Ring lassen sich auch andere 32Mbit Flex-fähige Geräte der iba AG integrieren, z. B. ibaPADU-S-CM wie im Beispiel oben. Die Adressierung der Geräte im Ring erfolgt über den Drehschalter für die Geräteadresse (Drehschalter S2 bei ibaBM-ENetIP).

Die einzelnen Geräte in der Kaskade können mit unterschiedlichen Zugriffszyklen arbeiten, jedoch müssen diese ein ganzzahliges Vielfaches des kleinsten Zyklus sein. Beispiel: Gerät #1 arbeitet mit 0,5 ms, Gerät #2 mit 1 ms, Gerät #3 mit 4 ms, etc. Wird die maximale Datenrate überschritten, so gibt ibaPDA eine Fehlermeldung aus mit dem Hinweis, die Zeitbasis zu erhöhen oder die Datenmenge zu verkleinern.

Die Berechnung der maximalen Datenmenge richtet sich nach dem schnellsten Gerät im Ring. Dies bedeutet: Eine Erhöhung der Zykluszeit von langsamen Geräten im Ring führt nicht dazu, dass diese mehr Daten übertragen können. Erst wenn die Zykluszeit des schnellsten Gerätes erhöht wird, kann die Datenmenge erhöht werden.

Weitere Informationen zur Verteilung der Datenmenge im Flex-Ring, siehe Kap. [9.3.](#page-34-0)

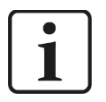

### **Hinweis**

Aufgrund der großen Datenmengen, die üblicherweise mit ibaBM-ENetIP erfasst werden, ist es meistens sinnvoll, nur ein Gerät an einem 32Mbit Flex-Link zu betreiben.

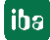

### <span id="page-18-0"></span>**9 Konfiguration mit ibaPDA**

### <span id="page-18-1"></span>**9.1 Erste Schritte zur Konfiguration in ibaPDA**

Mit der folgenden Anleitung integrieren Sie schrittweise das ibaBM-ENetIP-Gerät als Sniffer in ibaPDA und konfigurieren Messsignale.

- **1.** Stellen Sie die Spannungsversorgung her und schalten das Gerät ein (siehe Kap. [7.3.2\)](#page-13-0).
- **2.** Stellen Sie eine LWL-Verbindung vom TX-Anschluss des Gerätes zu einem freien RX-Eingang einer ibaFOB-D-Karte her, sowie vom RX-Anschluss des Gerätes zum entsprechenden freien TX-Ausgang der ibaFOB-D-Karte. Die TX/RX Anschlüsse der ibaFOB-D-Karte gehören paarweise zusammen, d.h. Sie können nicht beliebige freie TX/RX-Anschlüsse verwenden.

Dunkelgraue LWL-Anschlüsse sind empfangende **RX-Eingänge**.

Hellgraue LWL-Anschlüsse sind sendende **TX-Ausgänge**.

- **3.** Starten Sie den ibaPDA-Client  $\frac{20}{10}$  und öffnen den I/O-Manager  $\frac{1}{10}$
- **4.** Auf der linken Seite im I/O-Manager sind die verfügbaren Systemschnittstellen dargestellt. Wählen Sie die richtige ibaFOB-D-Karte aus und markieren Sie den Link, an dem ibaBM-ENetIP angeschlossen ist.

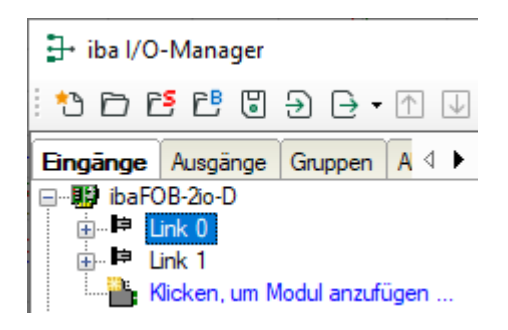

**5.** Klicken Sie mit der rechten Maustaste auf den Link und wählen "Autom. Erkennung" aus. Das Gerät wird automatisch erkannt und im Modulbaum angezeigt. Je nach eingestellter Flex-Adresse (Schalter S2) erscheint das Gerät an der entsprechenden Adressposition 1 – 15.

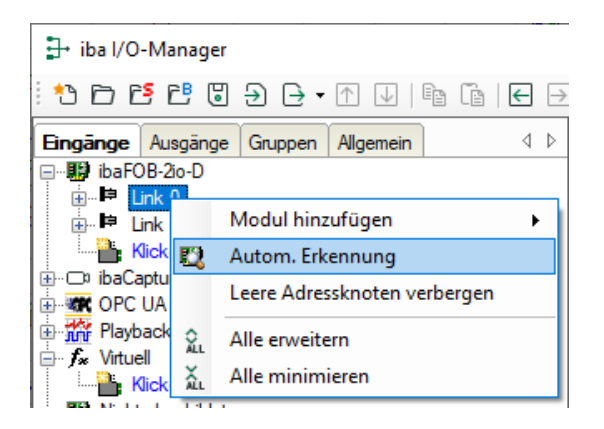

**6.** Alternativ kann das Gerät auch manuell hinzugefügt werden, indem Sie über das Kontextmenu "Modul hinzufügen – ibaBM-ENetIP" auswählen.

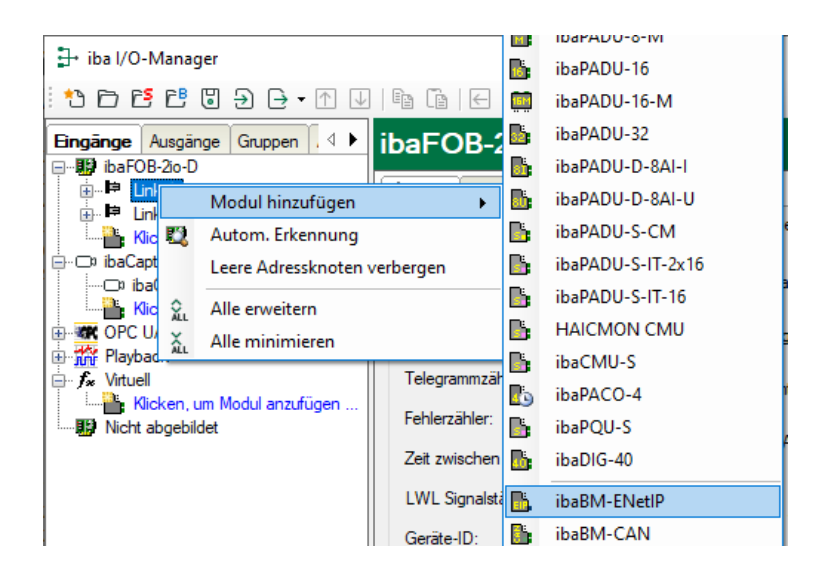

Je nach eingestellter Flex-Adresse (Schalter S2) müssen Sie das Gerät noch per Drag & Drop auf die korrekte Adressposition verschieben.

- **7.** Stellen Sie im Register "Allgemein" die Parameter des ibaBM-ENetIP ein. Wichtig sind hier die folgenden Parameter:
	- Name: Vergeben Sie einen sinnvollen Namen für das angeschlossene Gerät.
	- Zeitbasis: Stellen Sie hier die Zeitbasis ein, mit der die Daten des Gerätes in ibaPDA erfasst werden sollen.
- **8.** Fügen Sie unter dem ibaBM-ENetIP-Gerät ein Modul hinzu. Hierzu klicken Sie mit der rechten Maustaste auf das ibaBM-ENetIP-Modul und wählen über das Kontextmenu "Modul hinzufügen" aus der Liste das Modul "EtherNet/IP sniffer".

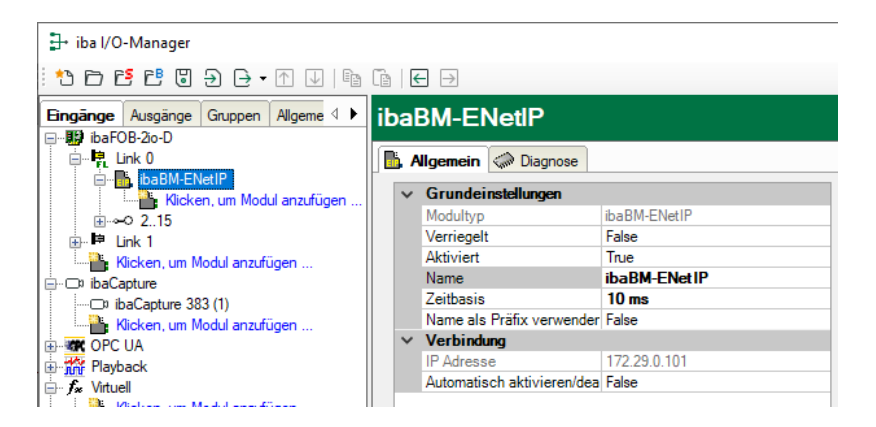

**9.** Geben Sie anschließend im Modul im Register "Allgemein" die Absender- und Zieladresse ein und tragen die "Anzahl Analogsignale" und die "Anzahl Digitalsignale" ein. Standardvorbelegung ist 32, maximal sind 1024 Analog- und 1024 Digitalsignale pro Modul möglich. Dieser Wert bestimmt die Länge der Signaltabellen in den Registern "Analog" und "Digital".

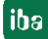

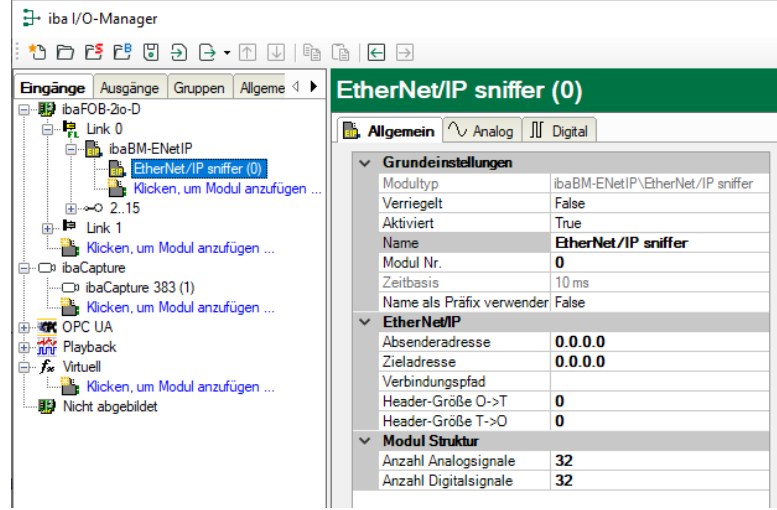

**10.** Tragen Sie im Register "Analog" der Reihe nach die Signale ein, die aufgezeichnet werden sollen. Geben Sie dabei jedem Signal eine Bezeichnung (Spalte "Name") und geben über die Spalten "Adresse" und "Datentyp" die Information vor, wo das Signal in der Schnittstelle zu finden ist.

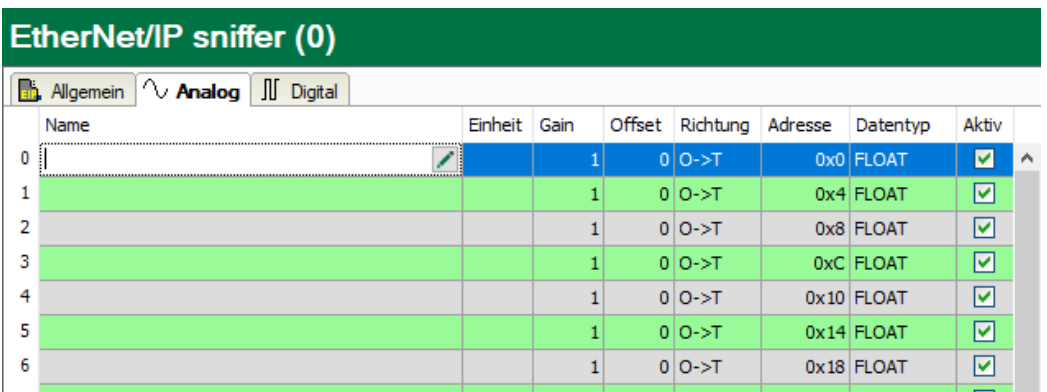

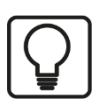

### **Tipp**

Durch Klick auf das Kopffeld einer Spalte werden die Einstellungen der darunter liegenden Zeilen automatisch vervollständigt.

#### Beispiel:

Sie wollen ab einer bestimmten Zeile einen anderen Datentyp einstellen: Ändern Sie den Datentyp in der ersten betroffenen Zeile und klicken Sie dann auf das Kopffeld "Datentyp". In allen darunterliegenden Zeilen wird automatisch der Datentyp ebenfalls geändert.

Sie wollen die Adressen abhängig von den eingestellten Datentypen automatisch berechnen lassen: Stellen Sie in der ersten Zeile die richtige Adresse ein (üblicherweise die 0) und klicken Sie dann auf das Kopffeld "Adresse". Unter Berücksichtigung der eingestellten Datentypen werden nun automatisch die Adressen der Reihe nach ausgefüllt. Ähnliche Funktionen stehen bei den anderen Spalten ebenfalls zur Verfügung.

Dadurch lässt sich der Projektierungsaufwand reduzieren.

- 11. Stellen Sie bei Bedarf in den Spalten "Gain" und "Offset" einen Skalierungswert der Signale ein, um diese auf physikalische Einheiten umrechnen zu können.
- 12. Für die Digitalsignale im Register "Digital" gehen Sie wie oben beschrieben vor. Ein Datentyp wird nicht angegeben. Der Adressoffset wird hier in 1-Byte-Schritten vorgegeben und das einzelne Signal über die Bit-Nummern 0 bis 7 adressiert.

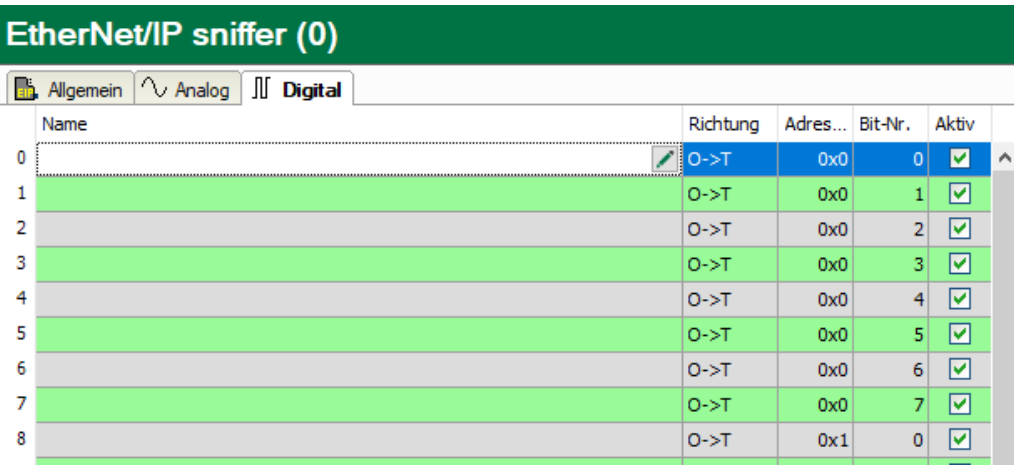

### <span id="page-22-0"></span>**9.2 Module im I/O-Manager**

Um ibaBM-ENetIP mit ibaPDA verwenden zu können, muss das Gerät im I/O-Manager von ibaPDA eingerichtet werden. Gehen Sie hierzu nach der schrittweisen Anleitung in Kapitel [9.1](#page-18-1) vor.

Im Folgenden werden die verfügbaren Module beschrieben.

#### <span id="page-22-1"></span>9.2.1 **Gerätemodul "ibaBM-ENetIP"**

Das Modul vom Typ "ibaBM-ENetIP" hat 4 verschiedene Register. Die Register "Allgemein" und "Diagnose" sind immer sichtbar. Die Register "Analog" und "Digital" enthalten dynamische Online-Ansichten auf die vom Gerät erfassten Analog- und Digitalsignale. Diese beiden Register werden daher erst nach dem Hinzufügen von Modulen des Typs "EtherNet/IP Sniffer" und dem Übertragen der Konfiguration auf das Gerät sichtbar.

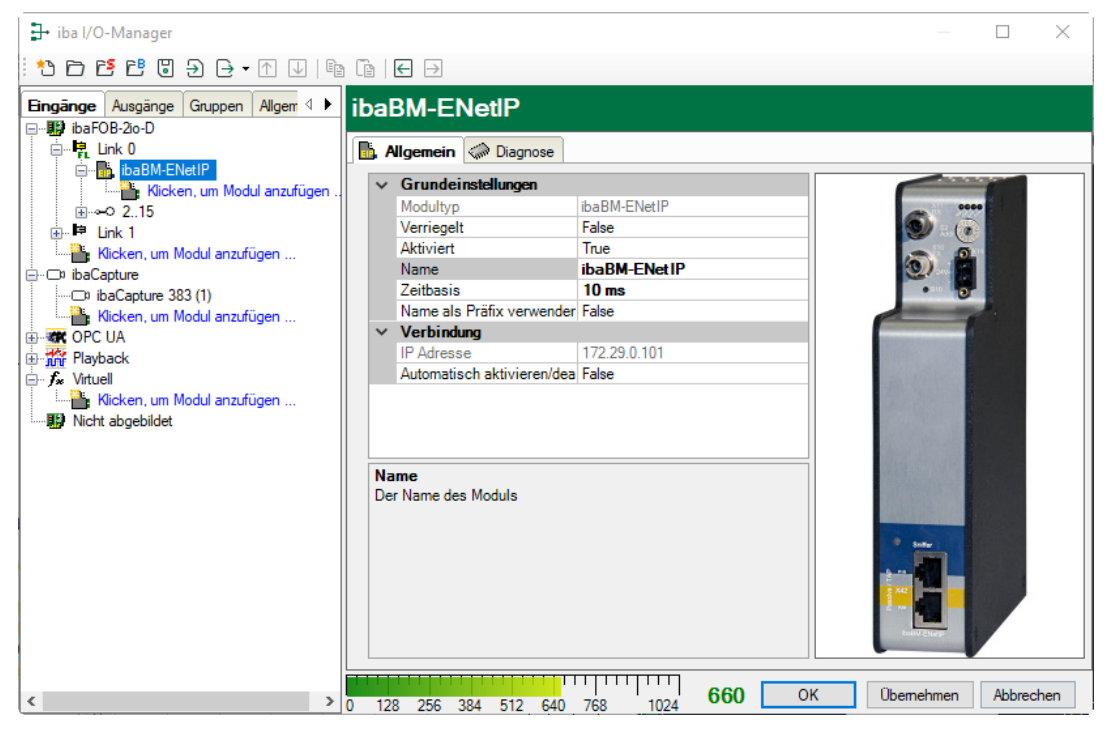

### <span id="page-22-2"></span>**9.2.1.1 Register "Allgemein"**

![](_page_22_Picture_148.jpeg)

![](_page_22_Figure_10.jpeg)

#### **Grundeinstellungen**

❑ Modultyp (nur Anzeige) Anzeige des Modultyps

❑ Verriegelt

Ein Modul kann verriegelt werden, um ein versehentliches oder unautorisiertes Ändern der Moduleinstellungen zu verhindern.

❑ Aktiviert

Deaktivierte Module werden von der Signalerfassung ausgeschlossen.

#### ❑ Name

Hier ist der Klartextname als Modulbezeichnung einzutragen

❑ Zeitbasis

Erfassungszeitbasis in ms, die für dieses Gerät verwendet wird. Es sind Zyklen bis zu 1 ms (abhängig von der Anzahl der Signale) möglich.

❑ Name als Präfix verwenden Stellt den Modulnamen den Signalnamen voran.

#### **Verbindung**

❑ IP-Adresse

IP-Adresse des Geräts (über LWL), nicht veränderbar

❑ Automatisch aktivieren/deaktivieren

Bei TRUE, wird das Starten der Erfassung trotz eines fehlenden Gerätes ausgeführt. Das fehlende Gerät wird in der Konfiguration temporär deaktiviert. Während der Messung versucht ibaPDA die Verbindung zu dem fehlenden Gerät wieder herzustellen. Wenn dies gelingt, wird die Messung automatisch neu inklusive des vorher fehlenden Geräts gestartet.

Bei FALSE wird die Messung nicht gestartet, wenn ibaPDA zu dem Gerät keine Verbindung aufbauen kann.

#### **9.2.1.2** Register "Analog"

Sind in den Modulen "EtherNet/IP sniffer" Analogsignale konfiguriert und wurde die Konfiguration auf ibaBM-ENetIP übertragen, so wird hier eine Übersicht aller erfassten Analogsignale mit einer Online-Darstellung der aktuell erfassten Werte angezeigt.

![](_page_23_Picture_166.jpeg)

### 9.2.1.3 Register "Digital"

Sind in den Modulen "EtherNet/IP sniffer" Digitalsignale konfiguriert und wurde die Konfiguration auf ibaBM-ENetIP übertragen, so wird hier eine Übersicht aller erfassten Digitalsignale mit einer Online-Darstellung der aktuell erfassten Werte angezeigt.

![](_page_24_Picture_99.jpeg)

#### **9.2.1.4 Register "Diagnose"**

Im Register "Diagnose" werden die aktuellen Versionen von Hardware, Firmware und FPGA-Firmware, sowie die Seriennummer angezeigt. Darüber hinaus ist ein Update der Firmware und Rücksetzen des Gerätes auf Werkseinstellungen möglich.

![](_page_24_Picture_100.jpeg)

#### ❑ Firmware-Update

Mit dem Button <Firmware schreiben> ist es möglich, Firmware-Updates durchzuführen. Wählen Sie im Browser die Update-Datei "bmenetip v[xx.yy.zzz].iba" aus und starten Sie das Update mit <OK>.

![](_page_24_Picture_10.jpeg)

### **Wichtiger Hinweis**

Dieser Vorgang kann einige Minuten dauern und darf nicht unterbrochen werden. Das Gerät führt nach Abschluss automatisch einen Neustart durch.

#### ❑ Auf Werkseinstellungen zurücksetzen

Mit dem Button <Auf Werkseinstellungen zurücksetzen> werden alle Einstellungen auf die Werkseinstellungen zurückgesetzt, nachdem Sie folgende Abfrage mit <Ja> bestätigt haben.

![](_page_25_Picture_76.jpeg)

#### Anschließend erhalten Sie folgende Meldung:

![](_page_25_Picture_6.jpeg)

❑ Gesicherte Streams, zuletzt gesichert

Anzahl der gespeicherten Datenströme, sowie der Zeitpunkt der letzten Speicherung

❑ Streams verwendet, konfiguriert, max.

Anzahl der genutzten, konfigurierten und maximal zulässigen Datenströme

❑ Monitorport Status Status des Monitorports

#### **Modul erzeugen**

![](_page_25_Picture_77.jpeg)

Im Verbindungsbaum links werden alle erkannten EtherNet/IP-Verbindungen aufgelistet. Wenn Sie eine Verbindung markieren und den Button <Modul erzeugen> klicken, dann wird ein entsprechendes "EtherNet/IP sniffer"-Modul angelegt. Dabei wird die automatisch erkannte Konfiguration, wie Absender- und Zieladresse, Verbindungspfad, Header-Größen, übernommen.

Der Button <Modul erzeugen> ist inaktiv, wenn bereits ein Modul für diese Verbindung angelegt wurde.

Die Parameter auf der rechten Seite geben verschiedene EtherNet/IP-Detailinformationen wieder.

#### **Telegramminhalt anzeigen**

Die aktuellen Inhalte der jeweiligen Telegramme werden angezeigt, wenn Sie einen Zweig im Verbindungsbaum markieren.

![](_page_26_Picture_71.jpeg)

### <span id="page-27-0"></span>**9.2.2 Modul "EtherNet/IP sniffer"**

Das Modul "EtherNet/IP sniffer" ist unterhalb eines "ibaBM-ENetIP"-Knotens verfügbar.

#### <span id="page-27-1"></span>**9.2.2.1 Register "Allgemein"**

![](_page_27_Picture_140.jpeg)

#### **Grundeinstellungen**

❑ Modultyp, Verriegelt, Aktiviert, Name, Zeitbasis, Name als Präfix verwenden siehe Kapitel [9.2.1.1.](#page-22-2)

#### ❑ Modul Nr.

Interne Referenznummer des Moduls. Diese Nummer bestimmt die Reihenfolge der Module im Signalbaum von ibaPDA-Client und ibaAnalyzer.

#### **EtherNet/IP**

#### ❑ Absenderadresse

Die IP-Adresse des Absenders (originator) der EtherNet/IP-Verbindung, über die Sie messen wollen. Der Absender initialisiert die Verbindung. Üblicherweise ist dies eine SPS.

#### ❑ Zieladresse

Die IP-Adresse des Ziels der EtherNet/IP-Verbindung, über die Sie messen wollen. Das Ziel empfängt die Verbindungsanforderung. Üblicherweise ist dies ein I/O-Modul.

#### ❑ Verbindungspfad

Der Verbindungspfad der EtherNet/IP-Verbindung, über die Sie messen wollen. Dieser identifiziert eindeutig die Verbindung zwischen einem Absender (originator) und einem Ziel (target). Wenn es nur eine einzige Verbindung zwischen Absender und Ziel gibt, dann ist kein Verbindungspfad erforderlich.

#### ❑ Header-Größe O->T

Die Größe des CIP Real Time Format Header. Diese bestimmt die Position der Signaladresse 0 in den EtherNet/IP Benutzerdaten.

![](_page_27_Picture_21.jpeg)

#### ❑ Header-Größe T->O

Die Größe des CIP Real Time Format Header. Diese bestimmt die Position der Signaladresse 0 in den EtherNet/IP Benutzerdaten.

#### **Modul Struktur**

❑ Anzahl Analogsignale

Festlegung der Anzahl der Analogsignale für dieses Modul (max. 1024).

❑ Anzahl Digitalsignale

Festlegung der Anzahl der Digitalsignale für dieses Modul (max. 1024).

#### 9.2.2.2 **Register "Analog"**

![](_page_28_Picture_120.jpeg)

Tragen Sie hier der Reihe nach die Analogsignale ein, die aufgezeichnet werden sollen. Die einzelnen Spalten der Signalliste haben folgende Bedeutungen:

#### ❑ Name

Sie können einen Signalnamen eingeben und zusätzlich zwei Kommentare, wenn Sie auf das Symbol im Feld Signalnamen klicken.

#### ❑ Einheit

Hier können Sie die physikalische Einheit des Analogwertes eingeben.

#### ❑ Gain / Offset

Steigung (Gain) und y-Achsenabschnitt (Offset) einer Geradengleichung. Hiermit können Sie einen normierten, einheitenlos übertragenen Wert in einen physikalischen Wert umrechnen lassen.

![](_page_29_Picture_2.jpeg)

### **Beispiel**

Für ein AI/AO-Modul, das einen Wertebereich von -32767 bis 32768 überträgt, der einem physikalischen Wert von z.B. 50°C bis 500°C entspricht, können Sie mit Gain / Offset eine korrekte Umrechnung des Wertes einstellen. Der einheitenlos erfasste Wert wird dann umgerechnet in die physikalische Einheit aufgezeichnet.

Um die Errechnung von Gain/Offset zu erleichtern, erscheint bei Klick auf das Koordinatenkreuz im Feld Gain oder Offset ein Hilfsdialog bei dem Sie lediglich zwei Stützpunkte der Geradengleichung angeben. Gain und Offset werden dann automatisch errechnet.

![](_page_29_Figure_6.jpeg)

#### ❑ Richtung

Wählen Sie im Dropdown-Menü die Richtung: O->T: Originator -> Target T->O: Target -> Originator

#### ❑ Adresse

Die Byte-Adresse des Signals innerhalb des Eingangs- bzw. Ausgangsdatenbereichs des Devices. Der Adressbereich beginnt jeweils mit der Adresse 0.

![](_page_29_Picture_11.jpeg)

### **Tipp**

Wenn Sie die Signale eines Device fortlaufend eintragen, müssen nur die Datentypen für alle Signale eingestellt werden, um anschließend die Byte-Adressen der Signale automatisch berechnen zu lassen. Tragen Sie dazu nur beim ersten Signal des betreffenden Device die korrekte Byte-Adresse in die Spalte Adresse ein und klicken anschließend auf den Spaltenkopf. Ausgehend von der ersten Adresse (wo der Cursor steht) und unter Berücksichtigung der Datentypen werden die Adressen der weiteren Signale für dieses Device automatisch eingetragen.

#### ❑ Aktiv

Nur bei gesetztem Haken wird das Signal erfasst und auch in der Prüfung der Anzahl der lizenzierten Signale berücksichtigt.

Weitere Spalten können Sie über das Kontextmenü (rechter Mausklick in die Überschriftenzeile) anzeigen oder verbergen.

### **9.2.2.3** Register "Digital"

![](_page_30_Picture_116.jpeg)

Tragen Sie hier der Reihe nach die Digitalsignale ein, die aufgezeichnet werden sollen. Die einzelnen Spalten der Signalliste haben folgende Bedeutungen:

#### ❑ Name

Sie können einen Signalnamen eingeben und zusätzlich zwei Kommentare, wenn Sie auf das Symbol im Feld Signalnamen klicken.

❑ Richtung Wählen Sie im Dropdown-Menü die Richtung:

O->T: Originator -> Target

T->O: Target -> Originator

#### ❑ Adresse

Die Byte-Adresse des Signals innerhalb des Eingangs- bzw. Ausgangsdatenbereichs des Devices. Der Adressbereich beginnt jeweils mit der Adresse 0.

#### ❑ Bit-Nr.

Geben Sie hier die Bit-Nummer innerhalb des mit "Adresse" festgelegten Bytes an.

#### ❑ Aktiv

Nur bei gesetztem Haken wird das Signal erfasst und auch in der Prüfung der Anzahl der lizenzierten Signale berücksichtigt.

Weitere Spalten können Sie über das Kontextmenü (rechter Mausklick in die Überschriftenzeile) anzeigen oder verbergen.

### <span id="page-31-0"></span>9.2.3 Modul "EtherNet/IP sniffer decoder"

Das Modul "EtherNet/IP sniffer decoder" ist unterhalb eines "ibaBM-ENetIP"-Knotens verfügbar.

Das Modul "EtherNet/IP sniffer decoder" eignet sich zum Erfassen großer Mengen digitaler Signale, die in Form von Bytes, Wörtern oder Doppelwörtern in einem EtherNet/IP-Netzwerk vorliegen.

![](_page_31_Picture_125.jpeg)

### **9.2.3.1 Register "Allgemein"**

#### **Grundeinstellungen**

❑ Verriegelt, Aktiv, Name, Zeitbasis, Name als Präfix Siehe Kapitel [9.2.1.1](#page-22-2)

#### ❑ Modul Nr.

Interne Referenznummer des Moduls. Diese Nummer bestimmt die Reihenfolge der Module im Signalbaum von ibaPDA-Client und ibaAnalyzer.

#### **EtherNet/IP**

❑ Absenderadresse, Zieladresse, Verbindungspfad, Header-Größe O->T, Header-Größe T->O

Siehe Kapitel [9.2.2.1](#page-27-1)

#### **Modul Struktur**

❑ Anzahl Decoder

Geben Sie die Anzahl der anallogen Werte an, die in Digitalsignale dekodiert werden können (max. 256).

![](_page_31_Picture_18.jpeg)

### **9.2.3.2 Register "Digital"**

Die Deklaration der Digitalsignale erfolgt zweistufig. Zunächst sind die Signale, welche als Quelle für die Digitalsignale erfasst werden sollen, der Reihe nach zu definieren.

![](_page_32_Picture_128.jpeg)

Tragen Sie hier die Signale ein, welche die Digitalsignale enthalten. Die einzelnen Spalten der Signalliste haben folgende Bedeutungen:

❑ Decoder

Geben Sie dem Quellsignal einen sinnvollen Namen.

❑ Richtung

Wählen Sie im Drop-down-Menü die Richtung:

O->T: Originator -> Target

T->O: Target -> Originator

❑ Adresse

Die Byte-Adresse des Signals innerhalb des Eingangs- bzw. Ausgangsdatenbereichs des Devices. Der Adressbereich beginnt jeweils mit der Adresse 0.

❑ Datentyp

Datentyp des Signals. Zur Auswahl stehen Typen BYTE, WORD, WORD\_B, DWORD, DWORD\_B.

❑ Aktiv

Bei gesetztem Haken wird das Quellsignal mit seinen Digitalsignalen erfasst und auch in der Prüfung der Anzahl der lizenzierten Signale berücksichtigt. Einzelne Digitalsignale können abgewählt werden.

Zu jedem Quellsignal kann mit Klick auf das Plus-Zeichen eine zugehörige Liste von Digitalsignalen aufgeschlagen werden. Hier werden die einzelnen Bits des Quellsignals definiert.

#### ❑ Name

Geben Sie den einzelnen Digitalsignalen einen sinnvollen Namen.

#### ❑ Aktiv

Nur bei gesetztem Haken wird das Signal erfasst und auch in der Prüfung der Anzahl der lizenzierten Signale berücksichtigt.

![](_page_33_Picture_6.jpeg)

### **Hinweis**

Es werden jeweils nur die aktivierten Digitalsignale bei der Anzahl der lizenzierten Signale berücksichtigt, also kein zusätzliches Signal für das Quellsignal.

Durch ibaBM-ENetIP wird jeweils nur ein Analogwert erfasst, der dann seitens ibaPDA dekodiert wird. Es wird also der Bereich der Analogwerte im ibaBM-ENetIP genutzt, um große Mengen von Digitalsignalen zu erfassen.

![](_page_33_Picture_12.jpeg)

### <span id="page-34-0"></span>**9.3 Berechnung der Telegrammgröße mit 32Mbit Flex**

In einem 32Mbit Flex-Ring wird die Datenmenge pro Teilnehmer dynamisch verteilt. Je nach der in ibaPDA parametrierten Anzahl von analogen und digitalen Signalen und der kleinsten im Ring eingestellten Zeitbasis wird die Datenmenge durch ibaPDA berechnet.

In ibaPDA, im Register "Konfiguration" der Link-Ansicht der ibaFOB-D-Karte, steht ein Simulator zur Verfügung, der berechnet, welche Datenmengen über die LWL-Verbindung mit dem 32Mbit Flex-Protokoll übertragen werden können.

![](_page_34_Figure_5.jpeg)

Zur Berechnung wird die Datenmenge (in Byte) jedes Geräts im Flex-Ring und die Zeitbasis (in µs) für die Datenerfassung im Ring benötigt.

Die Werte können manuell eingegeben oder automatisch aus der aktuellen Konfiguration bezogen werden, entweder mit einem Klick auf den Button <Werte auf Basis der aktuellen Konfiguration schätzen> oder wenn der entsprechende Link der ibaFOB-Karte im Modulbaum markiert wird.

In der Tabelle links werden die Geräte im Flex-Ring mit der dazugehörigen Datenmenge aufgelistet. Die Adresse 0 ist für den Ethernet-Kanal reserviert und ist nicht veränderbar.

Im Bereich "Flex Paket-Nutzung" wird angezeigt, wieviel Bandbreite noch zur Verfügung steht. Die Farbe der Anzeige ändert sich mit der Auslastung im Flex-Ring:

- Grün: OK
- Orange: Bandbreite für den Ethernet-Kanal < 3 kB/s
- Rot: Zu viele Daten projektiert.

Die automatisch bezogenen Datenwerte sind zunächst abgeschätzt: Die Firmware der einzelnen Geräte bestimmt, wo die angeforderten Daten im Flex-Telegramm übertragen werden, dabei können auch Füllbytes zwischen den angeforderten Daten eingefügt werden. Die tatsächlichen Datenwerte werden im Register "Info" angezeigt, nachdem die Konfiguration mit einem Klick auf <OK> oder <Übernehmen> übernommen wurde.

#### **Reservierte Bandbreite im Ethernet-Kanal**

Der Ethernet-Kanal (Adresse 0) wird genutzt für die Übertragung der Konfigurationsdaten. Werden nun viele Geräte mit vielen Signalen projektiert, kann es vorkommen, dass für den Ethernet-Kanal nur noch die Mindestgröße von 1 kB/s reserviert ist. Dies ist meist nicht ausreichend und kann dazu führen, dass ein Übertragen der Konfigurationsdaten sehr lange dauert oder nicht möglich ist.

Mit der Option "Bandbreite für Ethernet-Kommunikation reservieren" besteht nun die Möglichkeit, dem Ethernet-Kanal eine feste Bandbreite zu reservieren.

![](_page_35_Picture_38.jpeg)

### <span id="page-36-0"></span>**10 EtherNet/IP-Projektierung**

### **Vorsicht!**

#### **Anschluss und Entfernen der Netzwerkkabel**

Veränderungen im EtherNet/IP-Netzwerk können Rückwirkungen auf die Funktionalität des angeschlossenen Steuerungssystems haben.

### <span id="page-36-1"></span>**10.1 Betrieb als Sniffer**

Für den Betrieb als Sniffer ist keine Projektierung im Engineering-Werkzeug des eingesetzten EtherNet/IP-Scanners (Master) notwendig.

Um die Konfiguration in ibaPDA vornehmen zu können, ist die Kenntnis des Aufbaus der übertragenen Nutzdaten notwendig, insbesondere sind dies folgende Informationen:

- ❑ Zwischen welchem Scanner und welchem Adapter die Daten übertragen werden.
- ❑ Werden die Daten vom Scanner zum Adapter (OUTPUT) oder vom Adapter zum Scanner (INPUT) übertragen?
- ❑ Wo (Byte-Offset) in den Daten das jeweilige Signal abgelegt ist und welcher Datentyp genutzt wird.

Begrifflich ist zwischen (TCP-) Verbindungen und (UDP-) Datenströmen zu unterscheiden. Eine EtherNet/IP-Verbindung besteht im Regelfall aus einer Verbindung und zwei Datenströmen (jeweils einer in jede Richtung). Die Datenströme dienen dem zyklischen IO-Datenaustausch.

#### **Folgende technischen Beschränkungen sind zu berücksichtigen:**

- ❑ Zur Erkennung der EtherNet/IP-Verbindung muss der Telegrammverkehr beim Verbindungsaufbau (CPU-Hochlauf, Kabelwiederverbindung) gesnifft werden. Ist dies nicht der Fall, so werden lediglich die laufenden Datenströme erkannt. In diesem Fall kann es sein, dass die zyklischen IO-Daten nicht immer eindeutig zu Ether-Net/IP-Verbindungen zugeordnet werden können. Eine Datenerfassung ist dann nicht sinnvoll möglich.
- ❑ Es können maximal 1024 Analog- und 1024 Digitalsignale aus bis zu 64 bidirektionalen Verbindungen konfiguriert werden.
- ❑ In der Online-Diagnose können bis zu 1023 Datenströme und 511 Verbindungen angezeigt werden.

### <span id="page-37-0"></span>**11 Technische Daten**

### <span id="page-37-1"></span>**11.1 Hauptdaten**

| Hersteller                                                 | iba AG, Deutschland                                                                                                    |                         |
|------------------------------------------------------------|----------------------------------------------------------------------------------------------------|-------------------------|
| <b>Bestellnummer</b>                                       | 13.120010                                                                                                    |                         |
| Beschreibung                                               | EtherNet/IP-Busmonitor                                                                                                    |                         |
| EtherNet/IP-Schnittstelle                                  |                                                                                                    |                         |
| TAP-Schnittstelle (Sniffer)                                | 2-Port-TAP, 2 x RJ45-Buchse, 10/100 Mbit/s                                                                                                  |                         |
| ibaNet-Schnittstelle                                       |                                                                                                    |                         |
| Anzahl                                                     | 1 (z. B. für die Verbindung zu ibaPDA)                                                                                                    |                         |
| ibaNet-Protokoll                                           | 32Mbit Flex (bidirektional)                                                                                                    |                         |
|                                                            | Erlaubt den gleichzeitigen Anschluss von bis zu 15 Geräten in<br>einem LWL-Ring                                                             |                         |
|                                                            | Gleichzeitig nutzbar für Daten, Einstellungen und Service<br>(z. B. Updates)                                                                |                         |
|                                                            | max. 1024 Analogsignale (BYTE, INT, WORD, DINT,<br>DWORD, FLOAT, Big/Little Endian) + max. 1024<br>Digitalsignale (BOOL)                    |                         |
|                                                            | max. 4060 Bytes bei 1,4 ms Zykluszeit                                                                                                    |                         |
| Datenübertragungsrate                                      | 32 Mbit/s                                                                                                    |                         |
| Abtastzyklus                                               | Ab 1 ms, frei einstellbar                                                                                                    |                         |
| Anschlusstechnik                                           | 2 ST-Steckverbinder für RX und TX;                                                                                                    |                         |
|                                                            | iba empfiehlt die Verwendung von LWL mit Multimode-Fasern<br>des Typs 50/125 µm oder 62,5/125 µm;                                           |                         |
|                                                            | Angaben zur Kabellänge siehe Kap. 11.3.                                                                                                    |                         |
| Sendeschnittstelle (TX)                                    |                                                                                                    |                         |
|                                                            | Sendeleistung 50/125 um LWL-Faser                                                                                                    | -19,8 dBm bis -12,8 dBm |
|                                                            | 62,5/125 µm LWL-Faser                                                                                                    | -16 dBm bis -9 dBm      |
|                                                            | 100/140 µm LWL-Faser                                                                                                    | -12,5 dBm bis -5,5 dBm  |
|                                                            | 200 µm LWL-Faser                                                                                                    | -8,5 dBm bis -1,5 dBm   |
| Temperaturbereich -40 °C bis 85 °C                         |                                                                                                    |                         |
| Lichtwellenlänge 850 nm                                    |                                                                                                    |                         |
| Empfangsschnittstelle (RX)                                 |                                                                                                    |                         |
| Empfangsempfindlichkeit <sup>2</sup> 62,5/125 µm LWL-Faser |                                                                                                    | $-30$ dBm               |
| Temperatur 25 °C                                           |                                                                                                    |                         |
| Weitere Schnittstellen, Bedien- und Anzeigeelemente        |                                                                                                    |                         |
| Spannungsversorgung                                        | DC 24 V ±10% unstabilisiert<br>2-pol. Stecker mit Klemmtechnik (0,2 mm <sup>2</sup> bis 2,5 mm <sup>2</sup> ),<br>verschraubbar, beiliegend |                         |
| Leistungsaufnahme                                          | Max. 9,6 W                                                                                                    |                         |
| Drehschalter                                               | Geräteadresse (in der Kaskade)                                                                                                    |                         |

<sup>2</sup> Angaben zu anderen LWL-Faserdurchmessern nicht spezifiziert

![](_page_38_Picture_123.jpeg)

iba

#### <span id="page-39-0"></span>**11.2 Maßblatt**  $140$  $41$  $133$  $\circ$  $\circ$  $\overline{\pm}$ 준<u>로미</u><br>- 예트리  $CT$  aD ╈ **CILED**  $\Box$ **JD**  $=$   $\Box$  $\bigcirc$  $\overline{d}$  of  $\overline{D}$ €  $\Box$  $\Box$  $\mathbb{D}$ ibaBM-ENetIP  $\frac{88}{2}$ TUF 筍 200  $\circledcirc$  $\circledcirc$  $\circ$  $\circ$ ₩ 甲  $\mathbb{H}$ (Maße in mm) 192 156 110  $\overline{89}$  $\circ$  $\circ$ **TITTE IIIIII**III  $\circlearrowright$  $\sum_{i=1}^{n}$ 188 200 ibaBM-ENetIP W h  $\bigcirc$  $\bigcirc$ ₩

(Maße in mm)

### <span id="page-40-0"></span>**11.3 Beispiel für LWL-Budget-Berechnung**

Als Beispiel dient eine LWL-Verbindung von einer ibaFOB-io-Dexp-Karte (LWL-Sender) zu einem ibaBM-PN-Gerät (LWL-Empfänger).

![](_page_40_Figure_4.jpeg)

Das Beispiel bezieht sich auf eine Punkt-zu-Punkt-Verbindung mit einer LWL-Faser des Typs 62,5/125 µm. Die verwendete Lichtwellenlänge beträgt 850 nm.

Die Spanne der Minimal- und Maximalwerte der Sendeleistung bzw. Empfangsempfindlichkeit ist bauteilbedingt und u. a. abhängig von Temperatur und Alterung.

Für die Berechnung sind jeweils die spezifizierte Sendeleistung des Sendegeräts und auf der anderen Seite die spezifizierte Empfangsempfindlichkeit des Empfängergeräts einzusetzen. Sie finden die entsprechenden Werte im jeweiligen Gerätehandbuch im Kapitel "Technische Daten" unter "ibaNet-Schnittstelle".

#### **Spezifikation ibaFOB-io-Dexp:**

![](_page_40_Picture_133.jpeg)

#### **Spezifikation ibaBM-PN:**

![](_page_40_Picture_134.jpeg)

#### **Spezifikation des Lichtwellenleiters**

Zu finden im Datenblatt des verwendeten LWL-Kabels:

![](_page_40_Picture_135.jpeg)

**Gleichung zur Berechnung des Leistungsbudgets (ABudget):** 

$$
A_{Budget} = |(P_{Receiver} - P_{Sender})|
$$

PReceiver = Empfindlichkeit der LWL-Empfangsschnittstelle

PSender = Sendeleistung der LWL-Sendeschnittstelle

#### **Gleichung zur Berechnung der Reichweite der LWL-Verbindung (lMax):**

$$
l_{Max} = \frac{A_{Budget} - (2 \cdot A_{Connector})}{A_{Fiberoptic}}
$$

AConnector = Steckerverlust

AFiberoptic = Kabeldämpfung

**Berechnung für das Beispiel ibaFOB-io-Dexp -> ibaBM-PN im Optimalfall:**

 $A_{Budget} = |(-30 \text{ dBm} - (-9 \text{ dBm}))| = 21 \text{ dB}$ 

$$
l_{Max} = \frac{21dB - (2 \cdot 0.5dB)}{3.5 \frac{dB}{km}} = 5.71 \text{km}
$$

**Berechnung für das Beispiel ibaFOB-io-Dexp -> ibaBM-PN im schlechtesten Fall:**

 $A_{Budaet} = |-30 \text{ dBm} - (-16 \text{ dBm})| = 14dB$ 

$$
l_{Max} = \frac{14dB - (2 \cdot 0.5dB)}{3.5 \frac{dB}{km}} = 3.71 \text{km}
$$

![](_page_41_Picture_16.jpeg)

#### **Hinweis**

Bei einer Verbindung mehrerer Geräte als Kette (z. B. ibaPADU-8x mit 3 Mbit) oder als Ring (z. B. ibaPADU-S-CM mit 32Mbit Flex) gilt die maximale Entfernung jeweils für die Teilstrecke zwischen zwei Geräten. Die LWL-Signale werden in jedem Gerät neu verstärkt.

![](_page_41_Picture_19.jpeg)

### **Hinweis**

Bei Verwendung von LWL-Fasern des Typs 50/125 µm ist mit einer um ca. 30-40% verringerten Reichweite zu rechnen.

![](_page_41_Picture_24.jpeg)

### <span id="page-42-0"></span>**12 Support und Kontakt**

#### **Support**

![](_page_42_Picture_143.jpeg)

![](_page_42_Picture_5.jpeg)

#### **Hinweis**

Wenn Sie Support benötigen, dann geben Sie die Seriennummer (iba-S/N) des Produktes an.

#### **Kontakt**

#### **Hausanschrift**

iba AG

Königswarterstraße 44 90762 Fürth **Deutschland** 

![](_page_42_Picture_144.jpeg)

#### **Postanschrift**

iba AG Postfach 1828 90708 Fürth

#### **Warenanlieferung, Retouren**

iba AG Gebhardtstraße 10 90762 Fürth **Deutschland** 

#### **Regional und weltweit**

Weitere Kontaktadressen unserer regionalen Niederlassungen oder Vertretungen finden Sie auf unserer Webseite

#### **www.iba-ag.com.**